# 【Word で割付文様を作る】

## ◆グリッドの準備をする◆

幾何学の図形を作りやすくするために、グリッドの設定をします。

通常は自由に図形を動かせるようにグリッドの設定はしませんが、幾何学の模様を作る時は

グリッドの設定をしてあった方が便利です。

今回は「5mm×5mm」のグリッドが表示するように設定します。

(設定方法)

※Word を起動しておきます。

- 1.「ページレイアウト」-「配置」-「グリッドの設定」と進みます。
- 2.下の画面を参考に設定し、「OK」をクリックします。

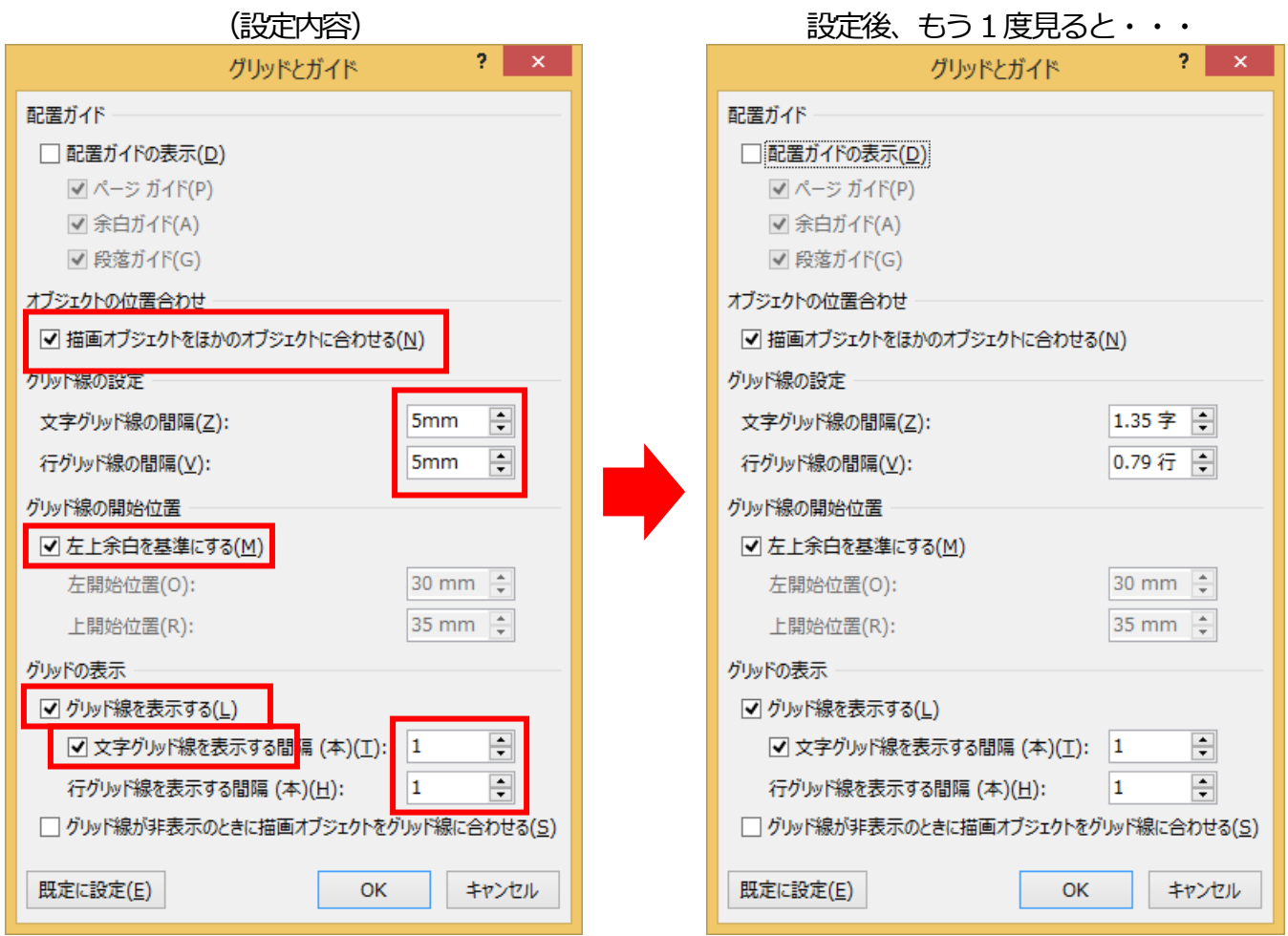

 $-1-$ 

## ◆七宝文様◆

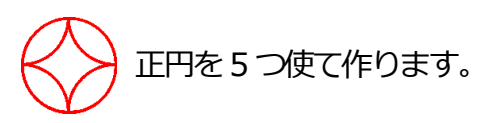

## 1.横4 個、縦4個のマス目を使て正円を描き、

「塗りつぶしなし」「線の色は任意」に設定します。

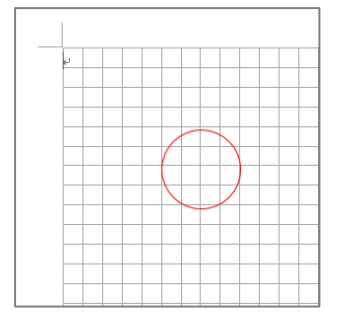

2.正円をコピーし、」4個貼り、右のように並べます。

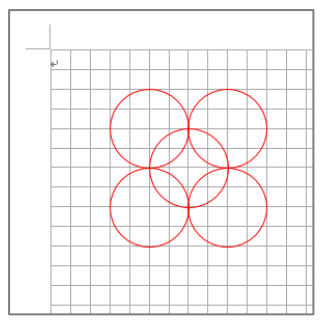

3.正円をすべて選びグループ化した後、コピーし、「図」として貼り付けます。 4.貼り付けた図を右を参考にグリッドに合わせないように配置します。

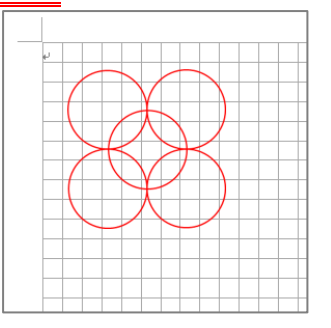

5.右を参考にトリミングします。

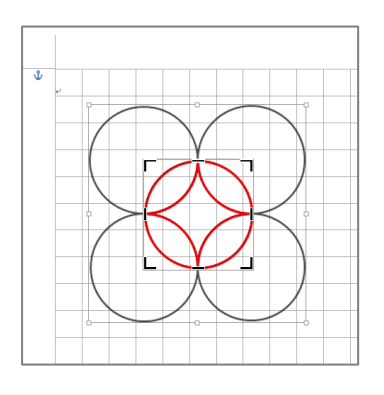

6.トリミングした図をコピーし、「図」として貼り付けます。

7.貼り付けた「図」を右クリックし、「図として保存」をクリックし、png 形式で保存します。

 $-3-$ 

#### ◆鹿の子柄◆

1.角丸四角形の正方形を描き、「塗りつぶしは任意」「線なし」に設定し、 その中心に正円を描き「塗りつぶしは任意」「線なし」に設定します。

2.角丸四角形の正方形と正円をグループ化し、45度回転します。

- 3.同じ図形をコピーし、3つ貼り付け、右を参考に並べます。 この時、グリッドの表示がされていると微調整ができないので、 グリッドの表示をなくします。
- 4.図形の最背面に正円と同じ色で塗りつぶした四角形を描きます。

5.図形をすべて選びグループ化した後、コピーし、「図」として貼り付けます。

6. 右を参考にトリミングします。

7.リミングした図をコピーし、「図」として貼り付けます。

8.貼り付けた「図」を右クリックし、「図として保存」をクリックし、png 形式で保存します。

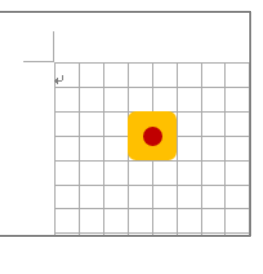

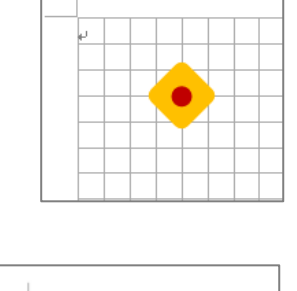

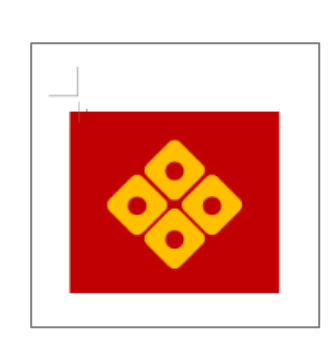

## ◆青海波文様◆

1.正円を4個描き、「塗りつぶしの色:白」「線の色:赤」にします。

それぞれのサイズは、グリッドを使い、描きます。(下を参考に)

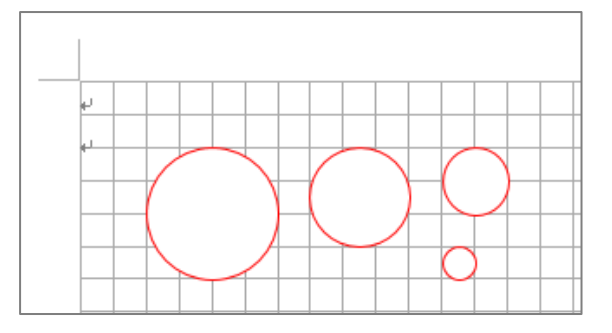

2.4 つの正円を重ねグループ化した後、

コピーし、「図」として貼り付けます。

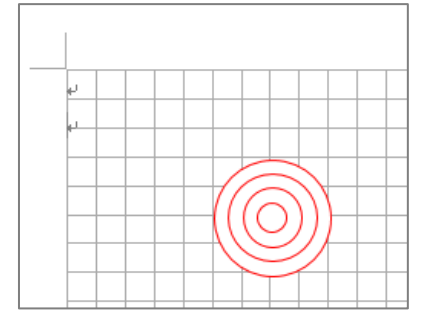

3.右を参考に縁の下側を半分トリミングします。

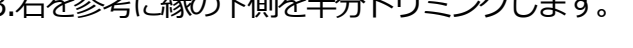

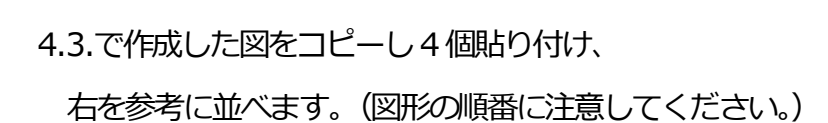

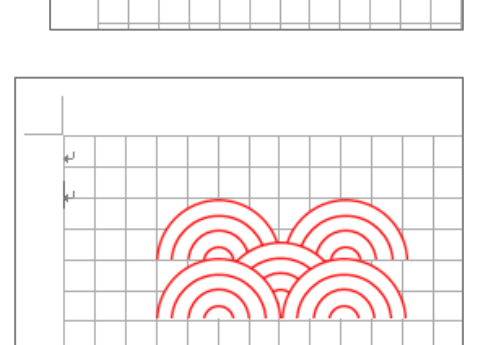

5. 図形をすべて選びグループ化した後、 コピーし、「図」として貼り付けます。 6. 右を参考にトリミングします。

7.リミングした図をコピーし、「図」として貼り付けます。

8.貼り付けた「図」を右クリックし、「図として保存」をクリックし、png 形式で保存します。

I

## ◆文様をパターンとして使う方法◆

- 1.任意の図形を描き、右クリックし、「図形の書式設定」をクリックします。
- 2.「塗りつぶし線」の「塗りつぶし(図またはテクスチャ)」をクリックします。
- 3.「ファイル」ボタンをクリックし、保存した模様を選択し、「挿入」ボタンをクリックします。
- 4.「図をテクスチャとして並べる」にチェックを入れます。

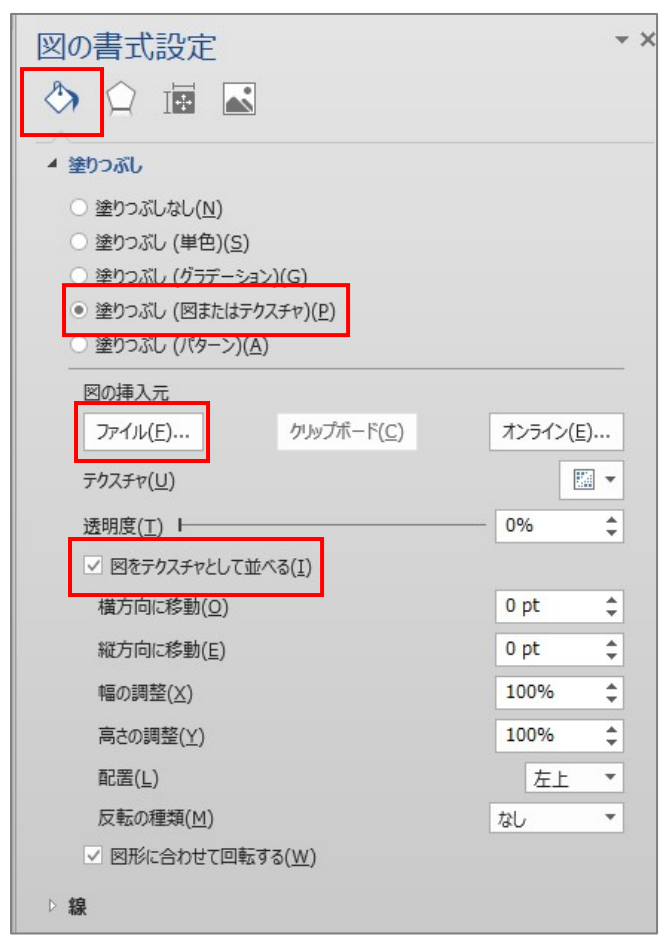

## ◆文様の作り方を参考にしたサイト◆

#### **なんてんブログ**

#### **「和柄の名前\*レトロでかわいい日本の伝統文様 描き方付き」**

https://nantenblog.com/wagara#kanoko

#### **Japanese style web design いろはクロス**

#### **「和風素材」の記事一覧**

https://irohacross.net/category/sozai

 $-5-$